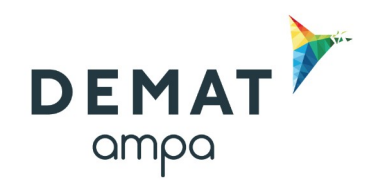

# **Guide d'utilisation de la plateforme DEMAT**

## **«Modifier une consultation »**

# **1. Entrer sur la plateforme Demat**

L'adresse de connexion est la suivante : **<https://demat-ampa/agent>**

Il vous faut bien vérifier que vous vous connectez « côté agent » et non pas « côté entreprise ».

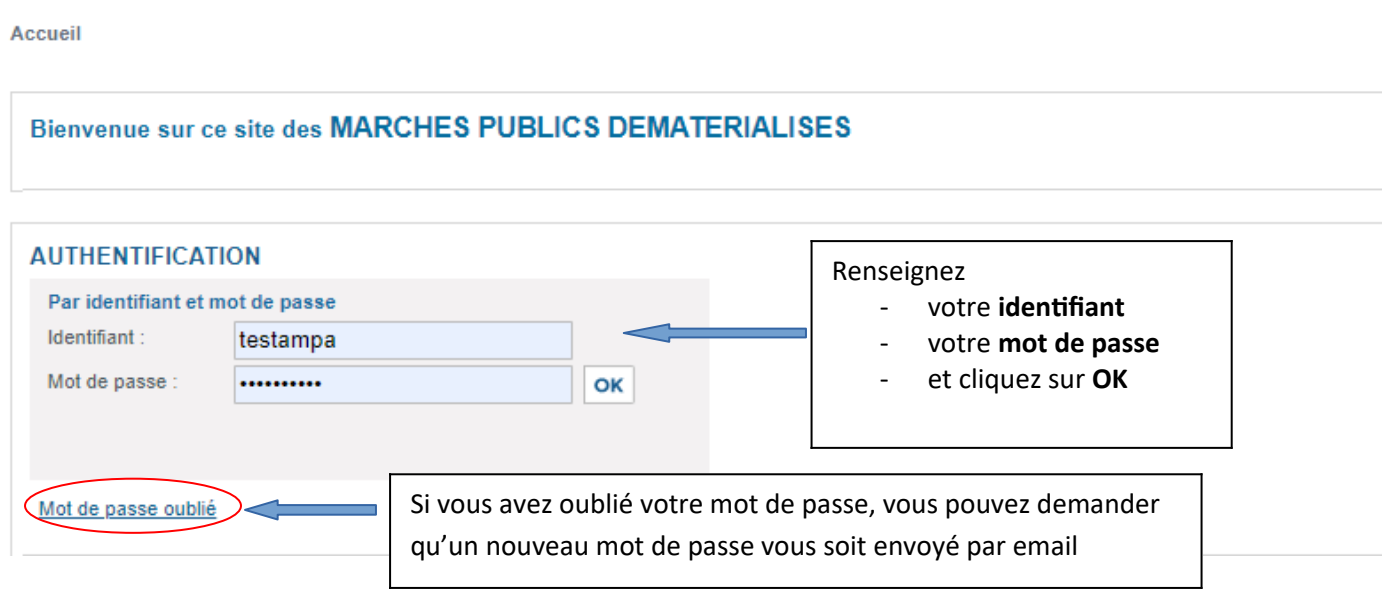

## **Puis dans le menu « Consultations et annonces, aller dans « Toutes les consultations »**

# **2. Modifier la consultation**

Consultations > Tableau de bord

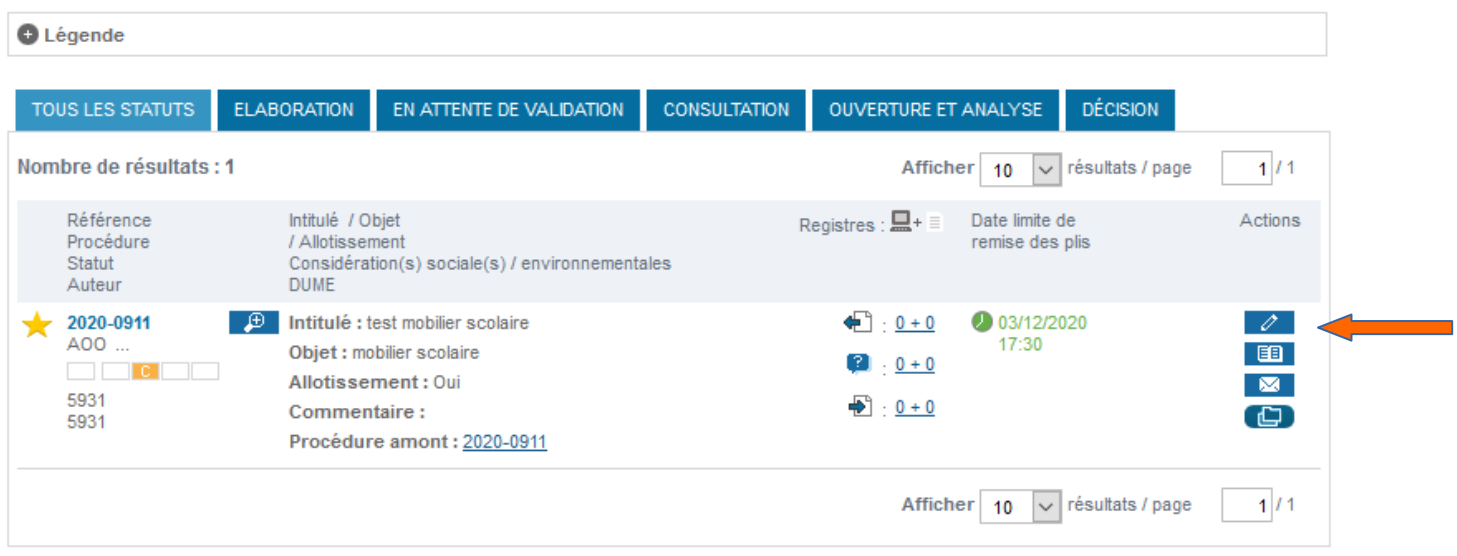

Cliquer sur le stylo afin de modifier votre consultation. **La consultation étant en ligne, seuls 2 éléments** sont modifiables :

- La date et heure limite de remise des plis
- Les pièces de la consultation

Par défaut, toute modification de la consultation entraîne l'envoi d'un email d'information aux entreprises ayant retiré le DCE.

### **2.1. Modifier la date et heure limite de remise des plis**

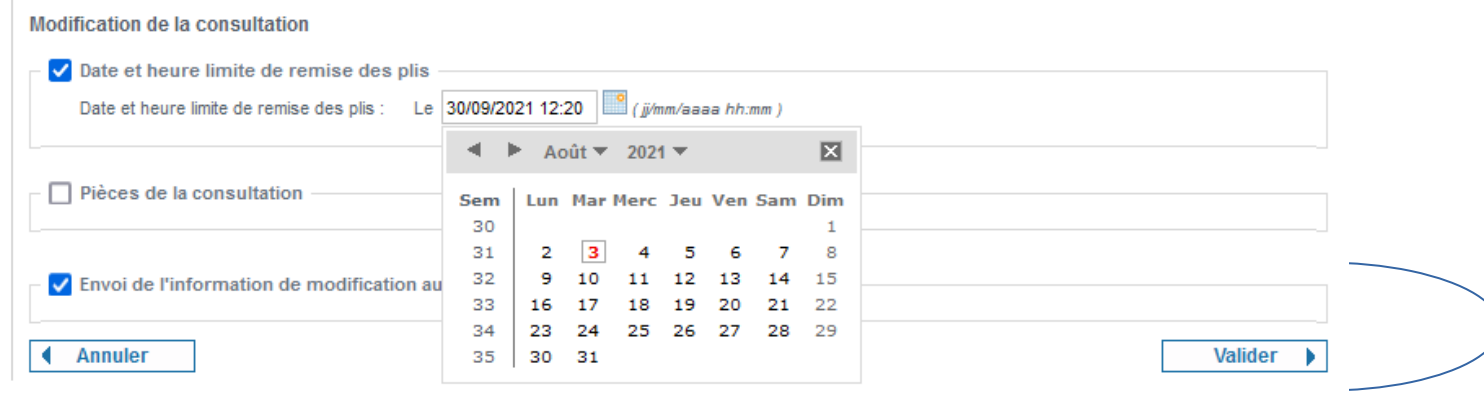

**Pour modifier la date et heure limite de remise des plis :**

- Cocher la case correspondante
- Choisir la nouvelle date à l'aide du calendrier
- Cliquer sur « valider »

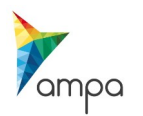

### **2.2 Modifier une pièce de la consultation**

#### Modification de la consultation

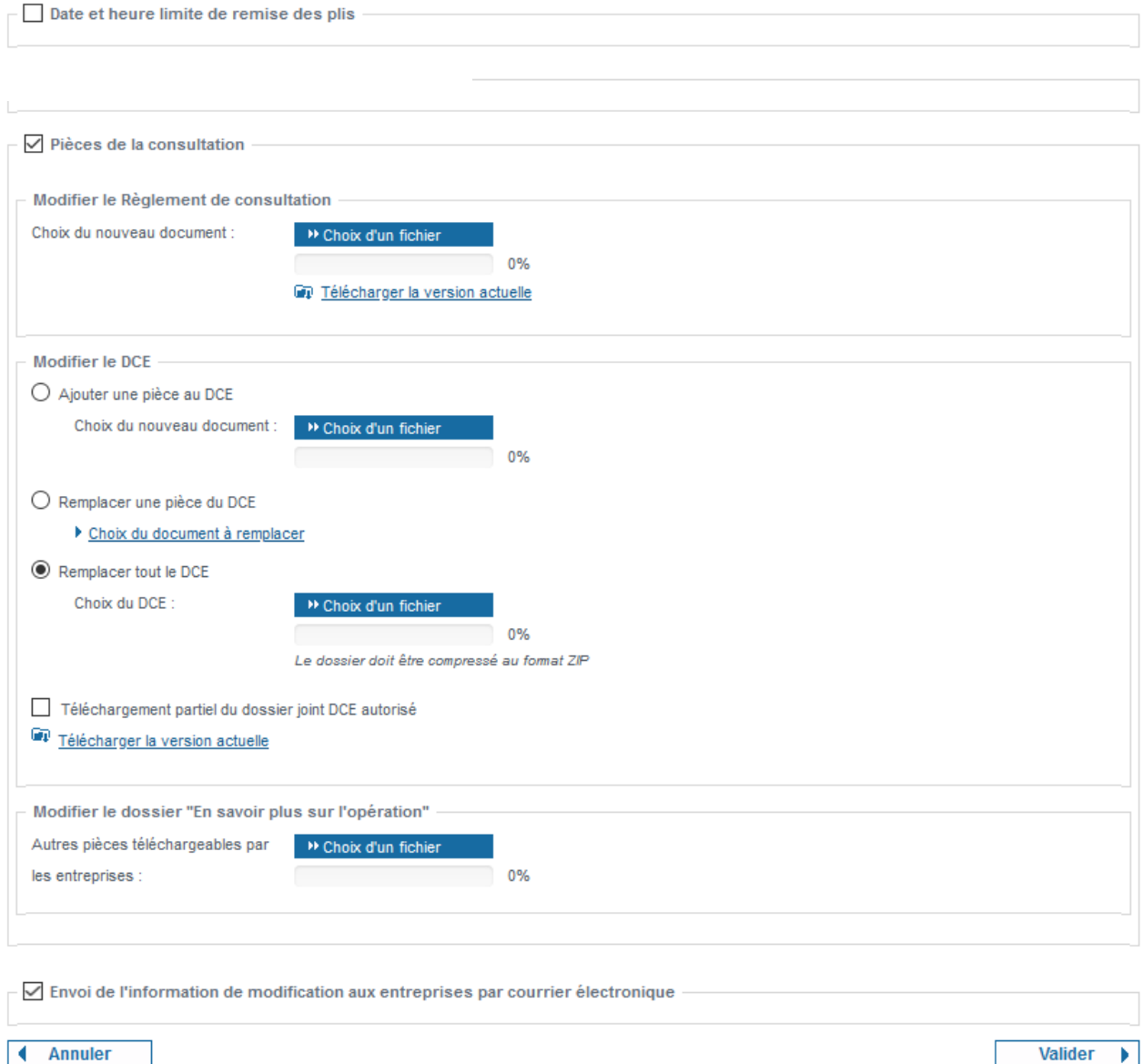

### -**Vous avez la possibilité de ne modifier que le règlement de consultation :**

Si vous souhaitez modifier le règlement de consultation : cliquer sur « choix d'un ficher » et sélectionner le nouveau document.

### **-Si vous souhaitez modifier le DCE, 3 options s'offrent à vous :**

- **Ajouter une pièce au DCE** : à l'aide du bouton « choisir un fichier », aller chercher sur votre ordinateur le nouveau document à ajouter à votre DCE.

- **Remplacer une pièce du DCE** : Sélectionner le document à remplacer puis choisir la nouvelle pièce qui viendra la substituer.

- **Remplacer tout le DCE** : choisir le nouveau DCE au **format ZIP**

**- Vous avez la possibilité de ne modifier que le dossier « en savoir plus sur l'opération » Penser à valider les modifications !**

**2.3. Personnaliser l'email d'information à destination des entreprises**

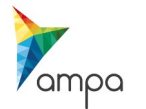

Il est impératif d'informer les entreprises ayant retiré le DCE de toute modification de la consultation. Un email type est proposé, il ne reste qu'à le personnaliser.

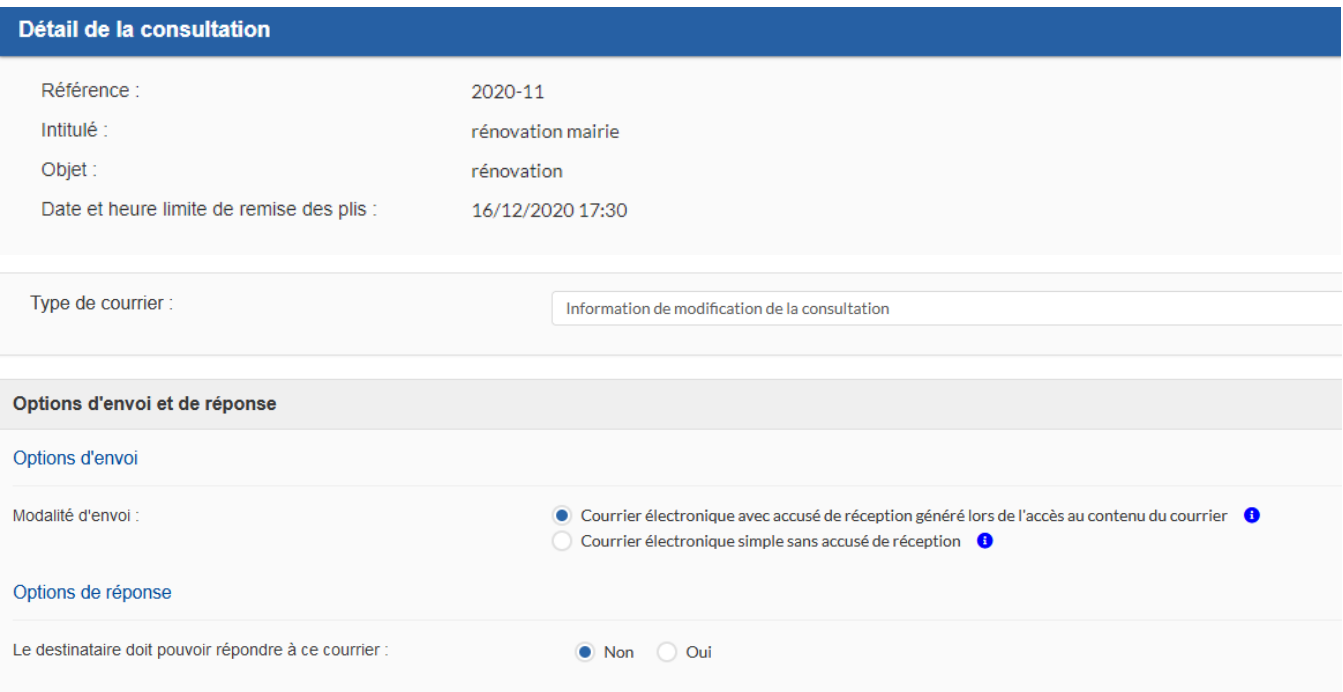

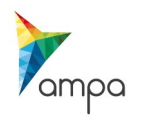

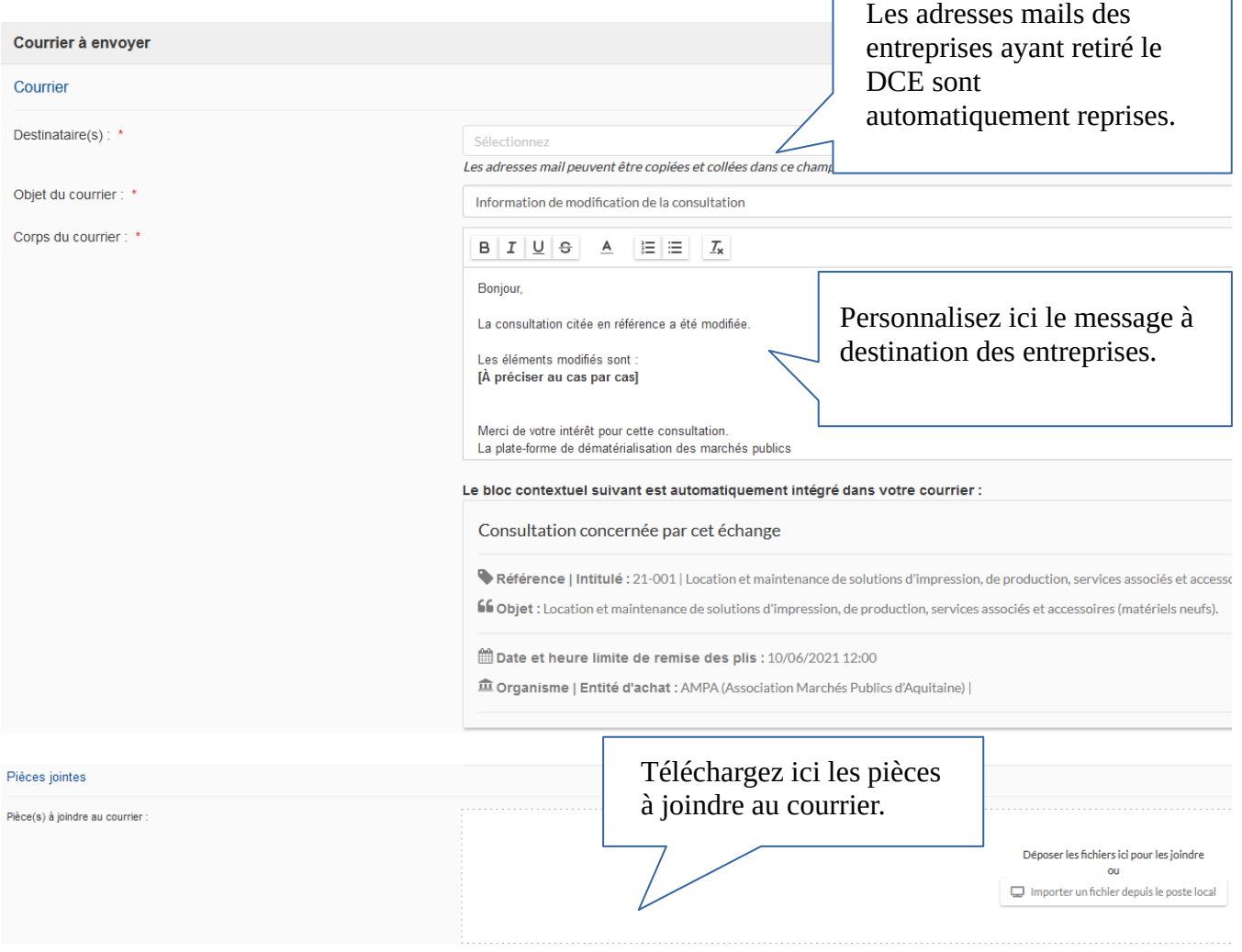

### **Une fois le message terminé, cliquez sur «envoyer le courrier».**

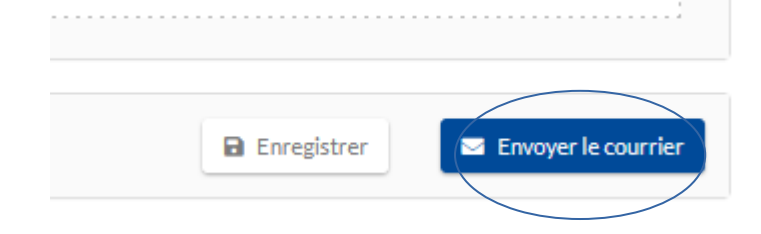

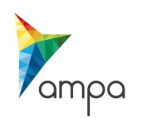

## **3. Le suivi des messages**

Pour suivre les messages échangés avec les entreprises et notamment s'assurer qu'elles les ont lus, il faut aller dans le **« Suivi des messages ».**

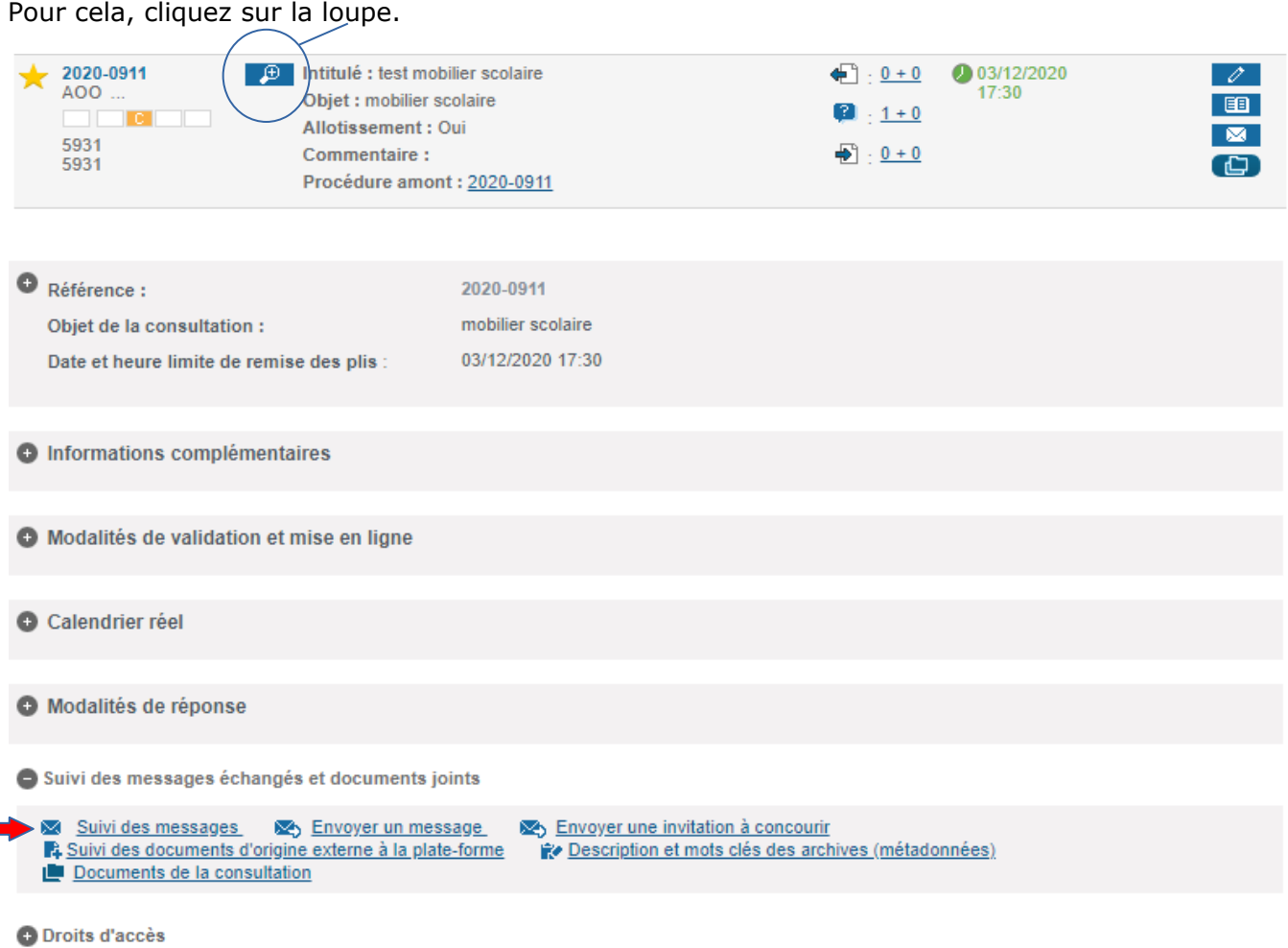

-Déroulez « suivi des messages et documents joints » puis cliquez sur suivi des messages.

- Vous pouvez filtrer les messages selon leur statut, ou bien effectuer des recherches via les filtres.

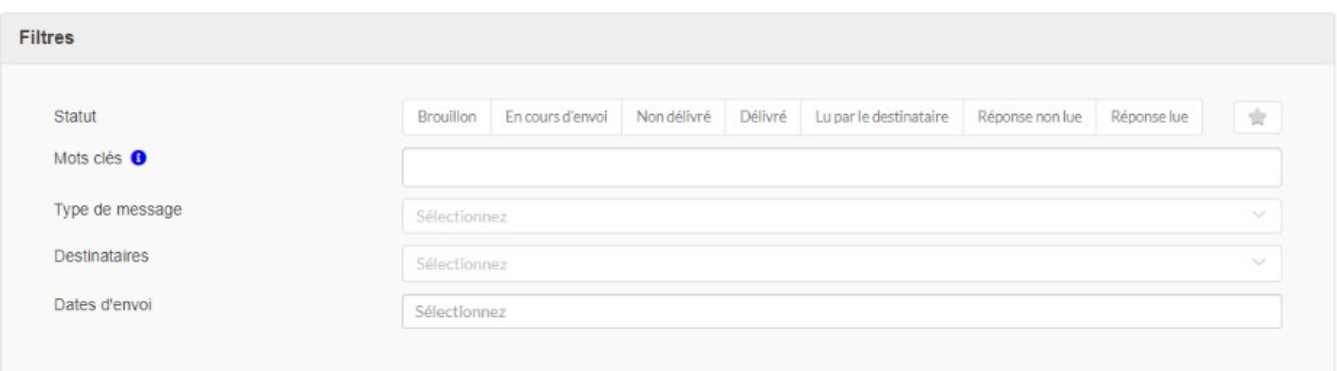

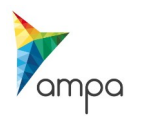

### Vous pouvez voir la date à laquelle le message a été envoyé, distribué et lu

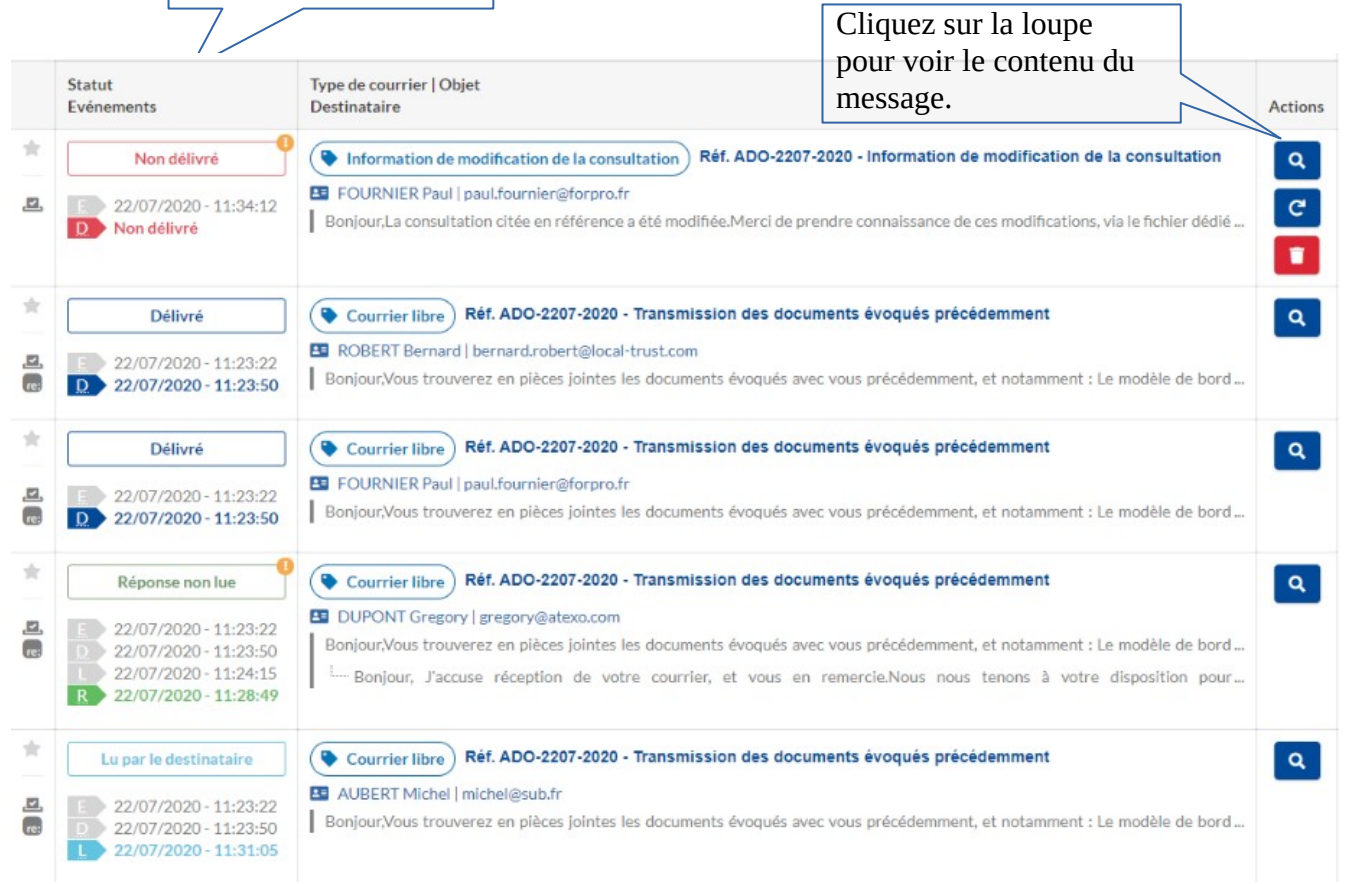

**Si la modification est substantielle, il convient de s'assurer que toutes les entreprises ayant retiré le DCE ont retiré le message !**

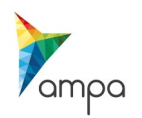

# **4. Les différents statuts de messages**

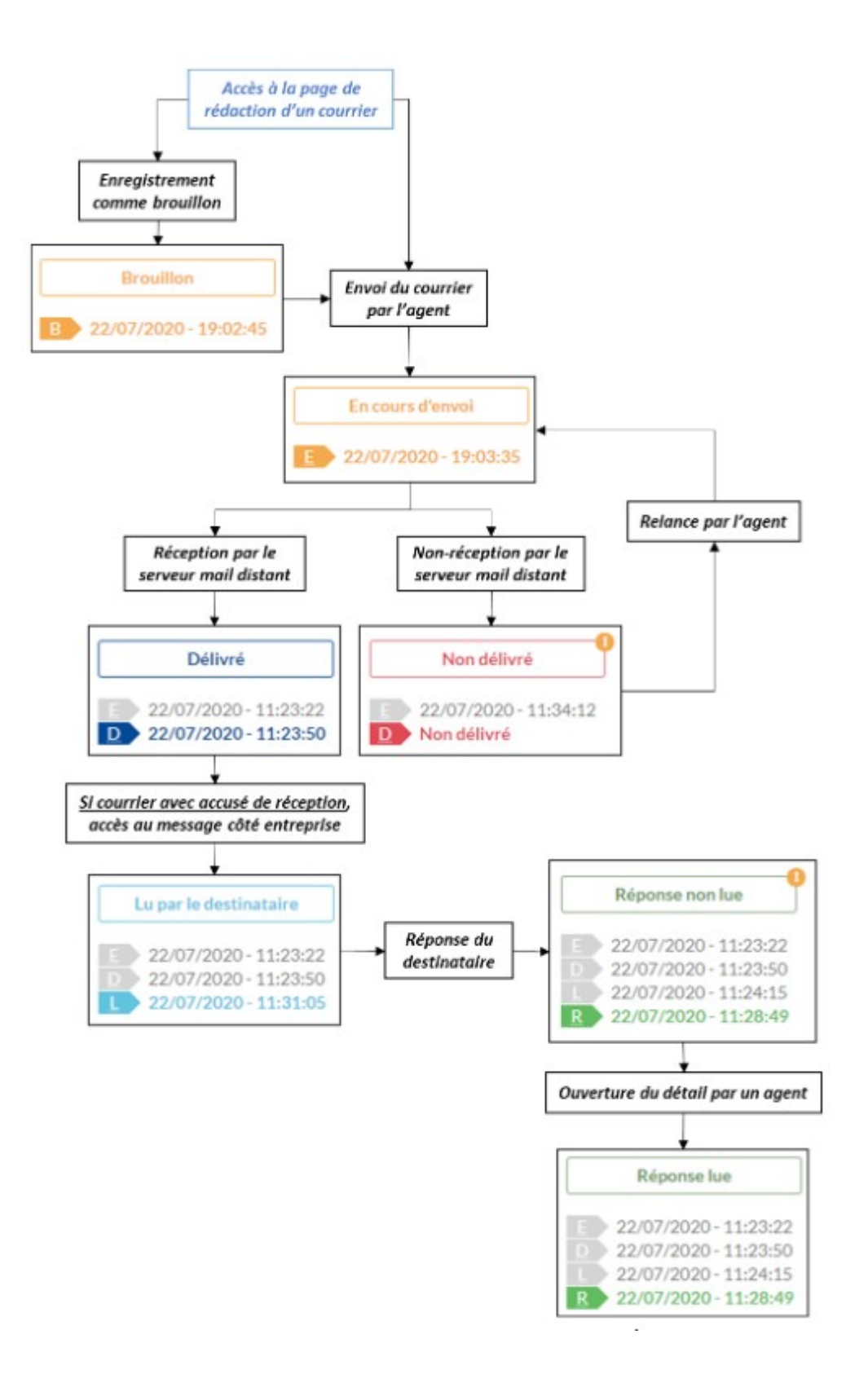

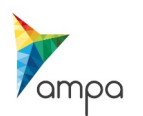

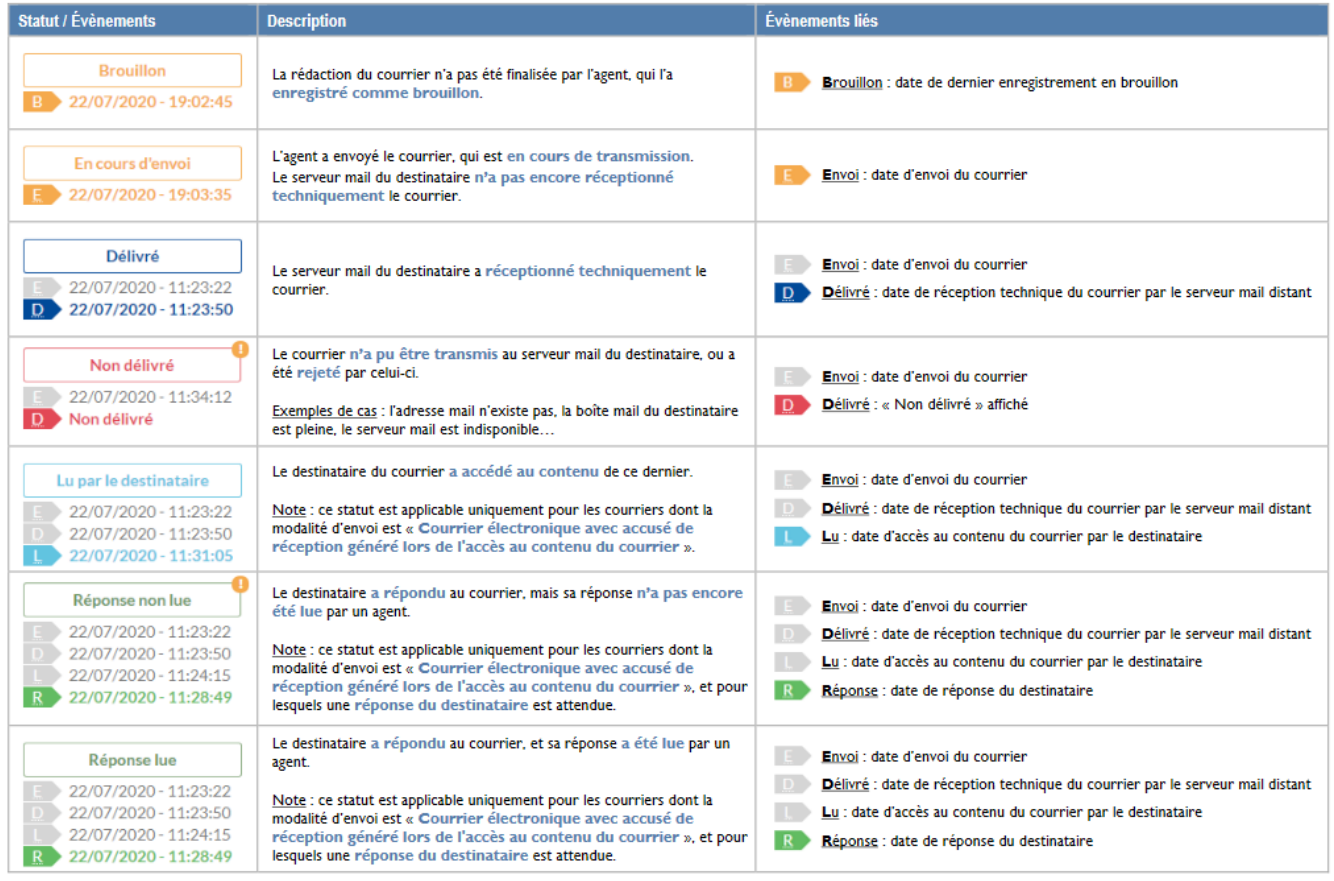

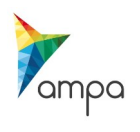